# iPhoto/iMovie/GarageBand/iDVD 08'

# <u>iPhoto</u>

Importing Photos

**<b>₡**CD, Flash Drive, Camera

Basic Photo Editing (pages 152 - 167)

- **≰**Rotate
- **€**Crop
- **€**Straighten
- **≰**Enhance
- **★**Red Eye
- **≰**Retouch
- **≰**Effects
- **≰**Adjust

# **Adding Photos to iMovie**

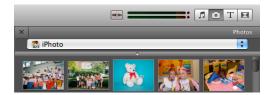

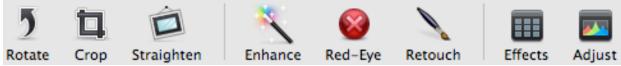

- **★**Fitting Images
- **Cropping**

Advanced Ken Burns Techniques (page 262 - 263)

Customize Ken Burns

- **€**effect
- **turning** it off
- customize zoom in and out

**Photo Duration** 

# Review of Ken Burns Effect

- **Cropping/Fitting (p. 259)**
- Photo Duration (p. 259)

# Adding **Audio** (p. 268)

- **★** Making Audio Adjustments (p. 268)
- **★** Recording Audio Narration
- **★** GarageBand Importing music and cropping (split)

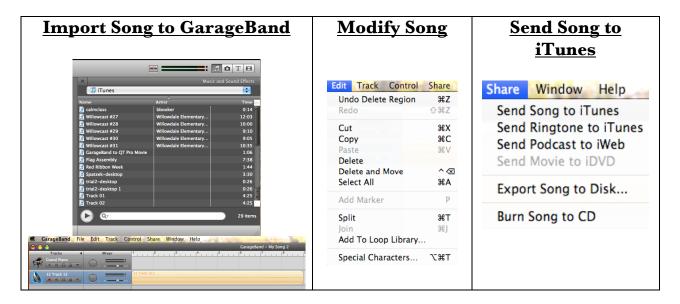

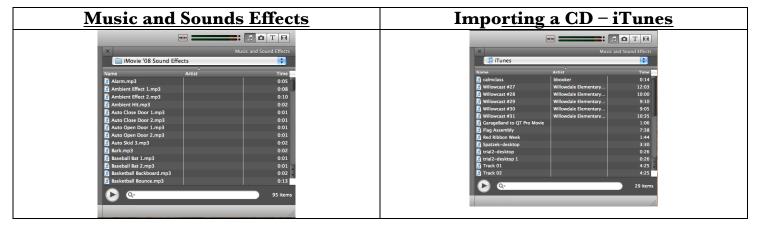

# **Titles and Transitions**

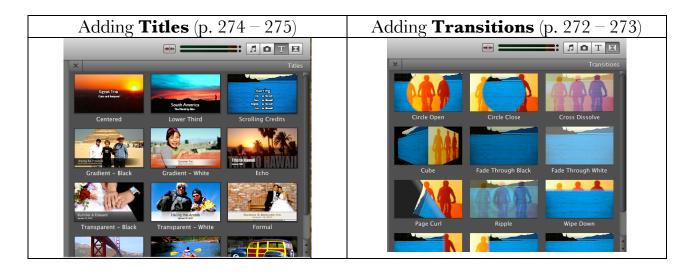

# First in iMovie - **Share/Media Browser** (p. 278)

iDVD at a Glance (p. 291)

# Making a **Magic iDVD** (p. 302 – 303)

- **★** File/Magic iDVD
- **É** Edit title
- **Choose** a theme
- **★** Add movie from media window Movies
  - o If your movie is not there, you may have forgotten to Share/Media Browser when in iMovie
- **★** Add images if you would like a slide show in your opening menu (optional)
- **★** Add music to the slide show pictures (optional)
  - o Drag on top of photo (icon will appear)

### Burning your DVD

- **É** Preview
- **Create Project**
- 🗲 Burn

### OneStep DVD from Movie

- Locate the movie you want to use and click import
  - o DVD starts automatically when put in DVD player
  - o There is no menu, themes, etc...

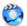

# Burning a OneStep DVD from a movie on your hard disk

You can burn a OneStep DVD from a movie on your hard disk, skipping the creative process involved in creating menus, modifying themes, and so on. When you insert the burned disc into a DVD player or a computer, the disc plays automatically.

#### To burn a OneStep DVD from a movie on your hard disk:

- With iDVD open, choose File > "OneStep DVD from Movie."
- 2 Locate the movie you want to add in the dialog that opens, then click Import.
- Insert a blank DVD disc into your computer's SuperDrive or an external drive when you are prompted to do so.

A progress dialog indicates how far along you are in creating the DVD. You can click the Cancel button at any point before the burning stage to quit and leave the DVD disc untouched.

iDVD burns the disc in whatever format (NTSC or PAL) you have specified in iDVD preferences, regardless of which format the video is in. If the formats are different, iDVD warns you before burning, because some visual distortions might result in the burned DVD.

#### Related Topics

Burning a OneStep DVD directly from a DV camcorder ► Selecting NTSC or PAL video format ►

Was this page helpful? Send feedback.